## The Input/Output Window

The Input/Output windows consists of the following nine sections:

1. Mode tabs: Allows user to select the mode for the Input/Output module from the following:

Input: Sets Input/Output to load mode for loading data into the software.

Process: Provides tools for processing of image data (see process tab), available for both load and save modes.

Output: Sets Input/Output to save mode for exporting data from the software.

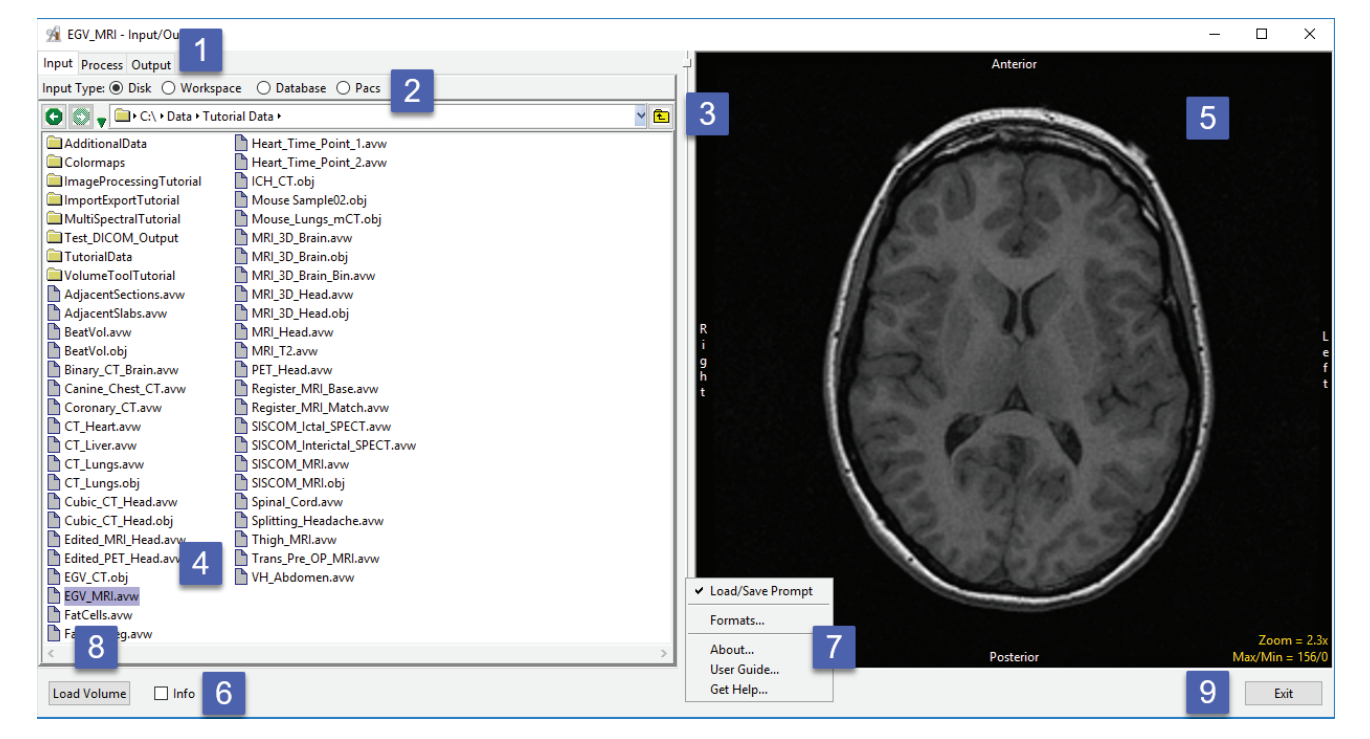

2. Input Types: Select the location to load data from or save data to.

Disk: Allows data to be selected and loaded from the systems local disks or network drives.

Workspace: Allows data to be selected and loaded from a workspace.

Database: Allows DICOM data to be imported into a database, selected and loaded into the software. For save mode allows DICOM data to be stored in the database for export out of the software.

PACS: Allows for the configuration of Query/Retrieve (Q/R) of DICOM image data from PACS.

## Analyze 14.0 User's Guide © AnalyzeDirect, Inc.

3. Directory selector: Enables users to navigate to the location of the data to be loaded.

4. File selection area: Allows users to select the desired data sets for loading.

5. Image display: Provides a display for data review of the selected image file prior to loading.

6. Info option: When checked displays the header information for the selected file.

## 7. Right-mouse options:

Load/Save Prompt: Enable/Disable Load/Save Prompt (Figure 3.2)

Formats: Displays list of supported file formats and associated properties.

About - The About option opens the Analyze 14.0 About window. The About window provides detailed information about the system and the Analyze software. Selecting Done will close the About window.

User Guide - The User's Guide option opens this User Guide.

Get Help - Directs you to the AnalyzeDirect website support pages.

8. Load Volume: Loads the selected file into the current workspace.

9. Exit: Closes the Input/Output module.

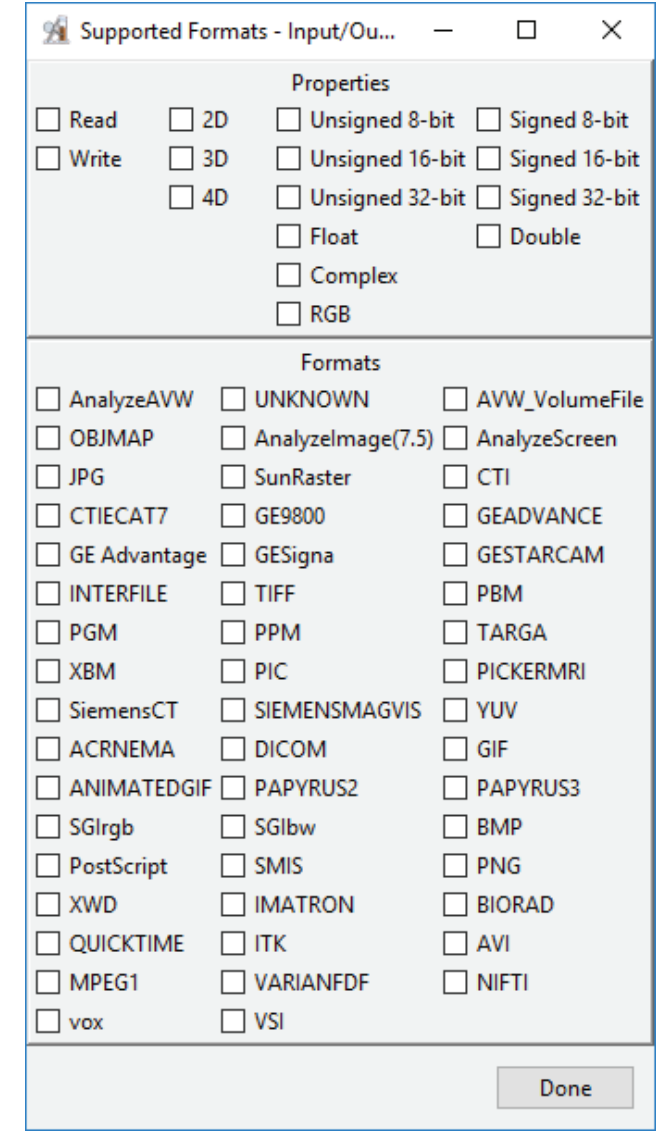